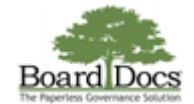

## **Changing Your Password**

Users can change their passwords at any time. Password formats are governed by system minimums and rule settings.

BoardDocs password minimum requires at least **10 characters** containing **uppercase**, **lowercase**, and **special** characters.

The following characters are supported.

 $! \oplus 4 \oplus \% \wedge 8 * - [ ] \sim ' { } \setminus ] - + = ( ) - ; ' : , . < > ? /$ 

Your organization's main publisher may include an additional requirement for

- minimum password length beyond 10 characters
- a combination of letters and numbers,
- a password expiration schedule

Instructions on the Change Password screen appear during a password reset to ensure that it complies with the organization's rule settings.

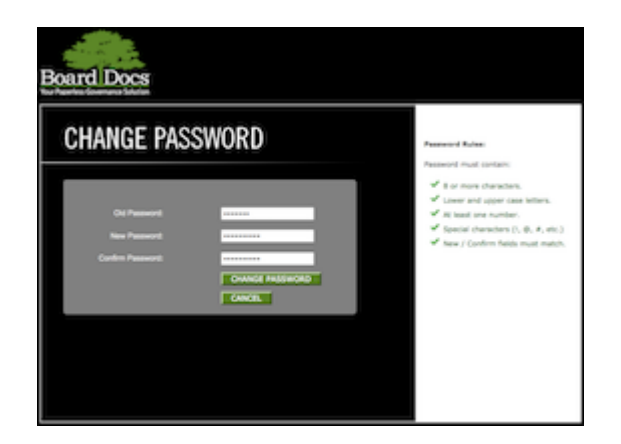

*Click the image for a larger view*

## **Process for Changing a Password**

While changing passwords, users are required to enter their old passwords for security and identification purposes. If forgotten, your organization's publisher can assign a temporary password for use during the process detailed below.

## **To change a password, do the following:**

1. Choose **Change Password** from the Header menu. The Change Password screen appears.

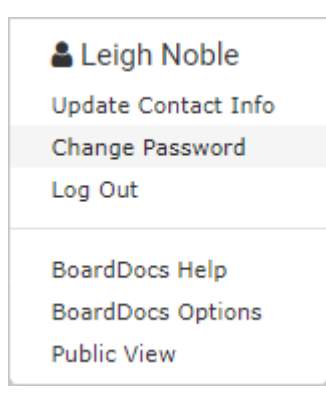

2. Enter your old password in the **Old Password** field. As you type, instructions appear to the right of the field to assist you in formatting your password according to your organization's password rules.

https://go.boarddocs.com/manual/help.nsf/ViewHelp?open&v=Pro+Plus&role=Publisher# 1/2

- 3. Enter your desired password in the **New Password** field. While entering your new password, the color of each line of the rule instructions changes as you meet the rule's requirement, and a green checkmark appears next to the text to indicate compliance. If you have not met the rule's requirement, an orange exclamation point symbol displays next to the text.
- 4. Enter your new password again in the **Confirm Password** field. If the password entries match (required), the color of the rule changes and a green checkmark appears next to the instruction.
- 5. Click the **Change Password** button to initiate the change, or the **Cancel** button to cancel the password reset and dismiss the Change Password screen.

**Important Note:** BoardDocs technical support personnel cannot assign or reset passwords. Users who have forgotten their passwords must contact their organization's principal publisher to request a temporary password reset.

## **Related Documents**

- Logging In
- Logging Out
- Updating an Expired Password
- Updating Your Contact Information

BoardDocs ® by Emerald Data Solutions, © 2002-2022.